**1.** 點選【欲備份的課程】,範例為點選欲匯入之課程【**ISU10100001\_** 行政人員數位學習專區】。

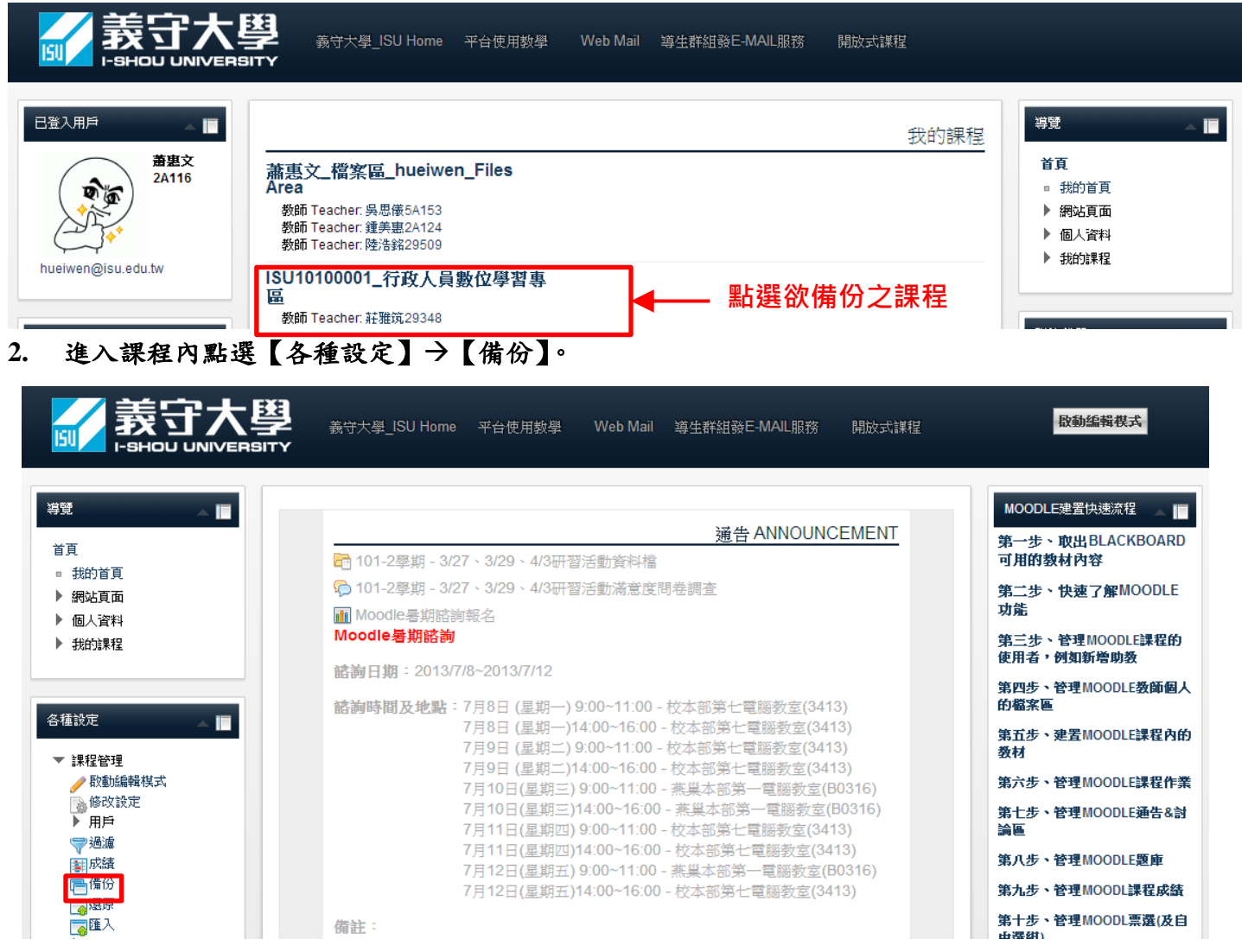

### **3.** 勾選【包含各種活動】、【包含各種區塊】,【各種過濾器】,其他選項勾選請取消,並點選【下一 個】。

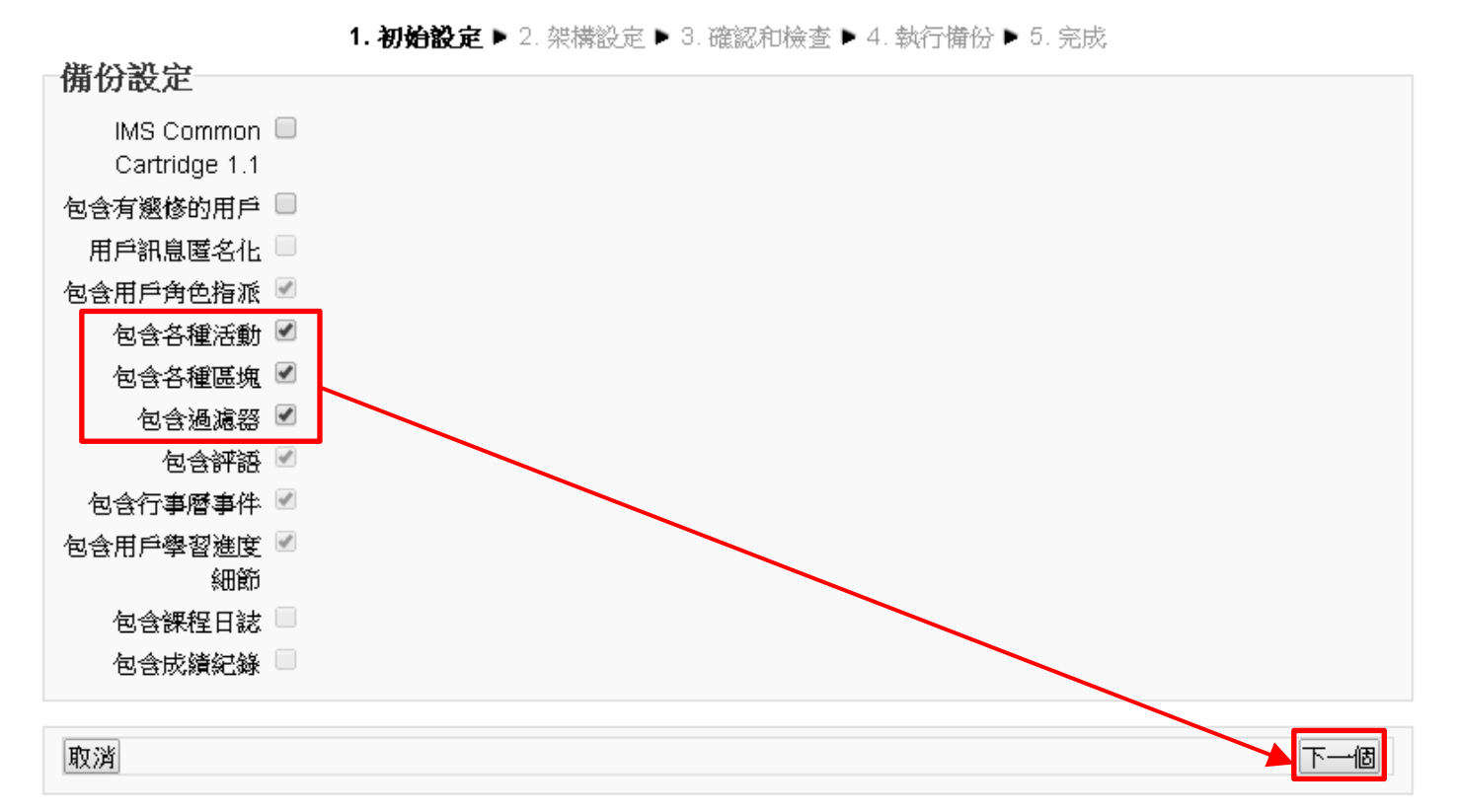

#### 4. 備份設定請勾選欲備份的教材後,此部分建議教材分批勾選備份,避免檔案超過上傳上限 **130MB**,並記得將公布欄及課程大綱的勾勾取消,勾選完成後點選【下一個】即可。

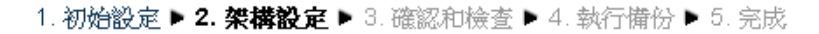

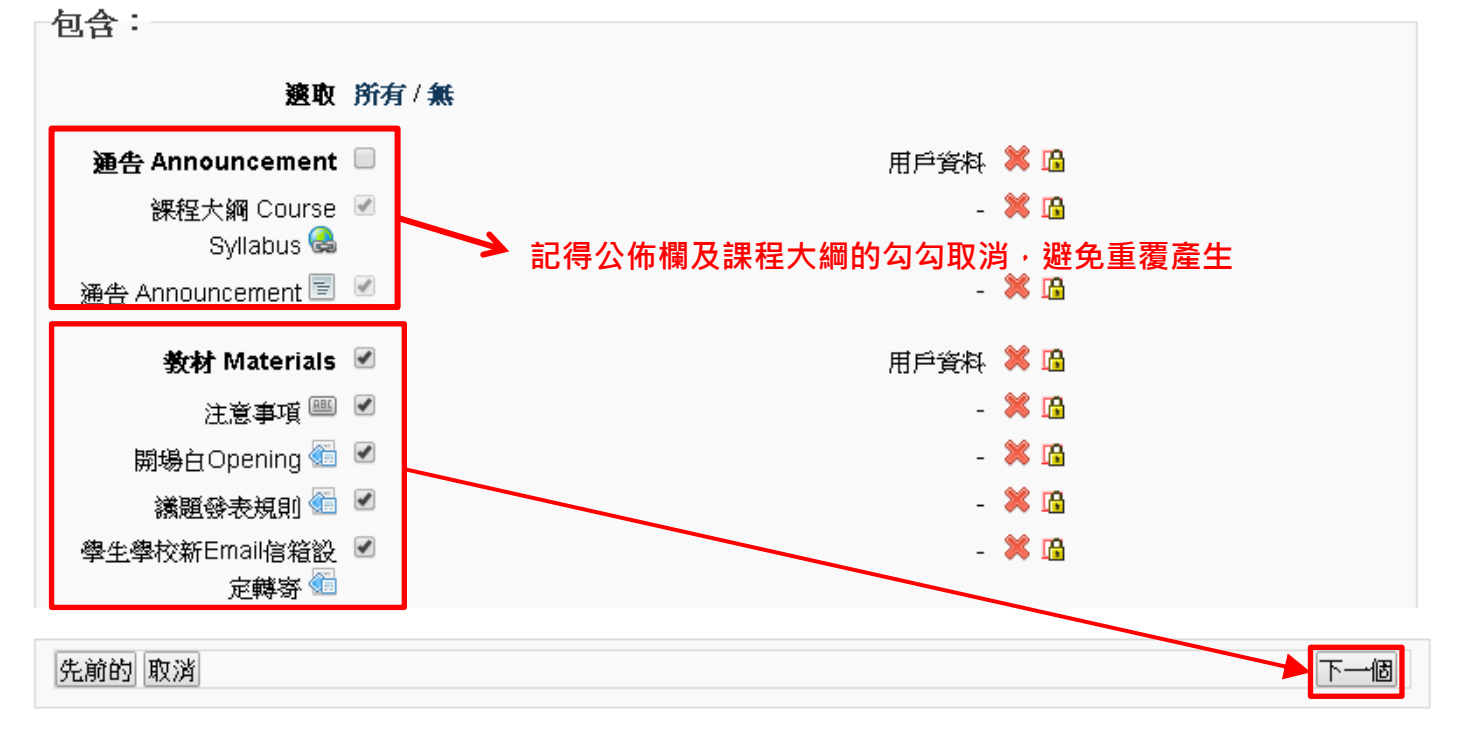

## 5. 【檔案名稱】不建議使中文,請將【檔案名稱】的中文字部分刪除,檔名修改完成後,請確認 勾選項目是否為欲備份的內容。

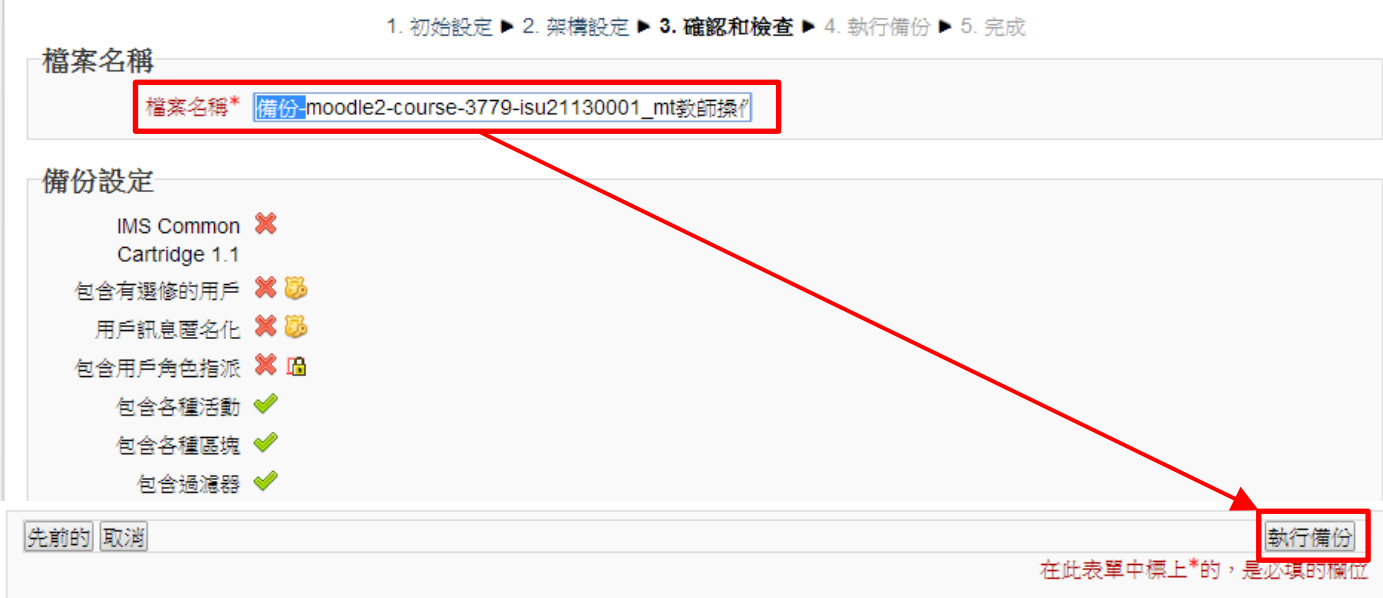

#### **6.** 備份完成後會出現【備份檔已成功建立】訊息,並點選【繼續】。

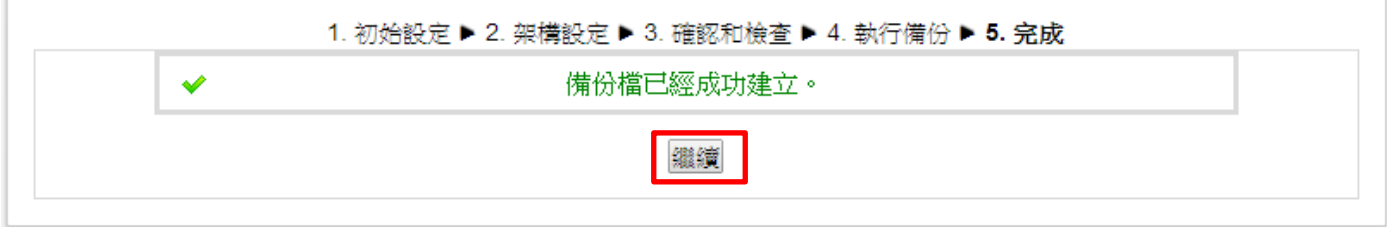

## **7.** 點選用戶私人備份區的【管理備份檔】。

課程備份區

 $\sim$ 

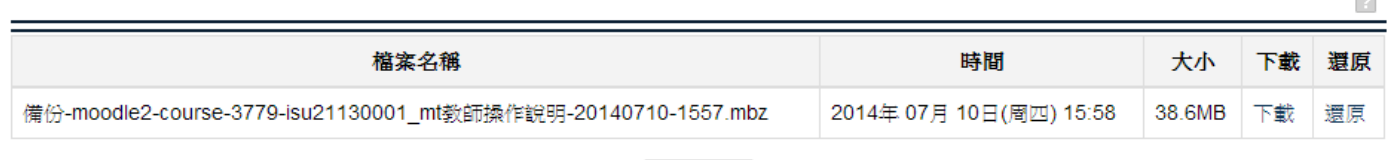

管理備份檔

#### 用戶私人備份區

 $\boxed{?}$ 

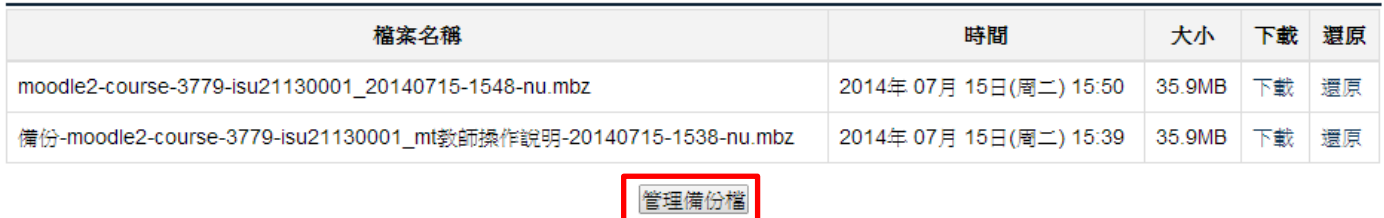

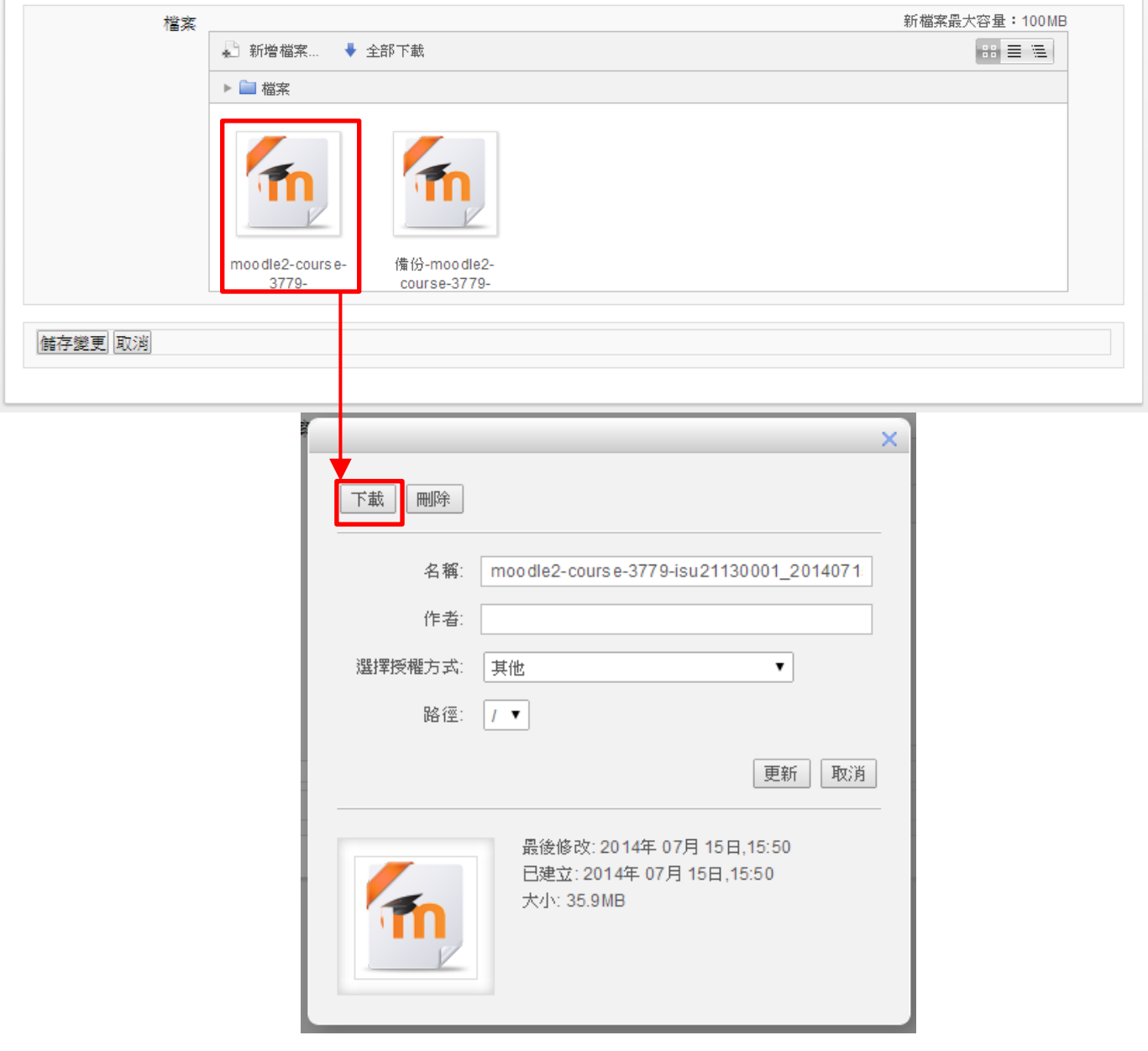

# 9. 若您使用 ie 瀏覽器,點選【下載】後,會出現下載視窗,請點選【儲存】→【另存新檔】,將 備份檔案儲存至欲儲存的位置,最後點選【存檔】即可。**(**範例為將備份檔案儲存至【桌面】**)**

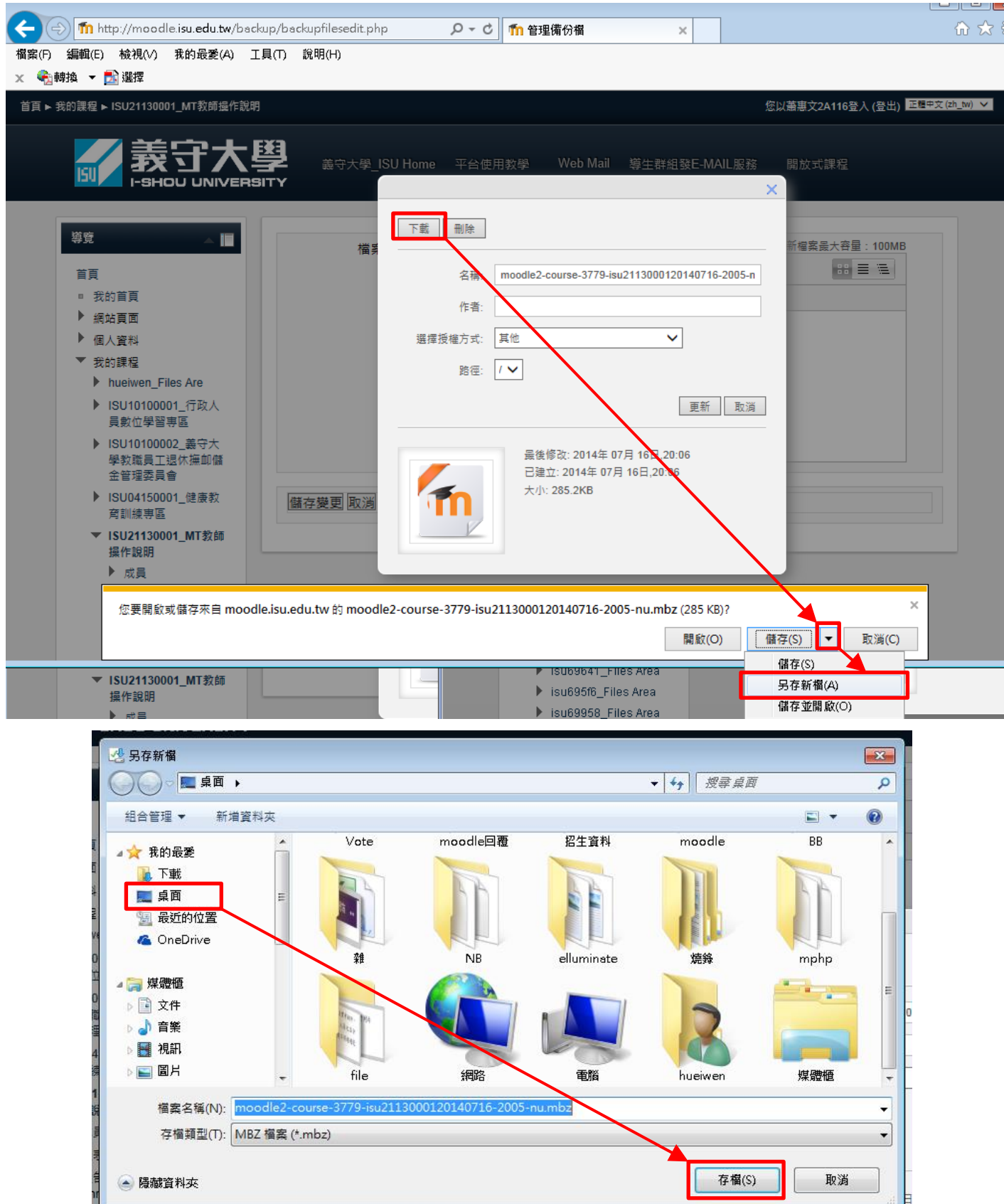

10. 若您使用 Firefox 瀏覽器,點選【下載】後,點選【儲存檔案】→【確定】,檔案儲存完成後, 請點選【下載箭頭】,並點【開啟所在資料夾】按鈕,即可找到課程備份檔案下載位置。

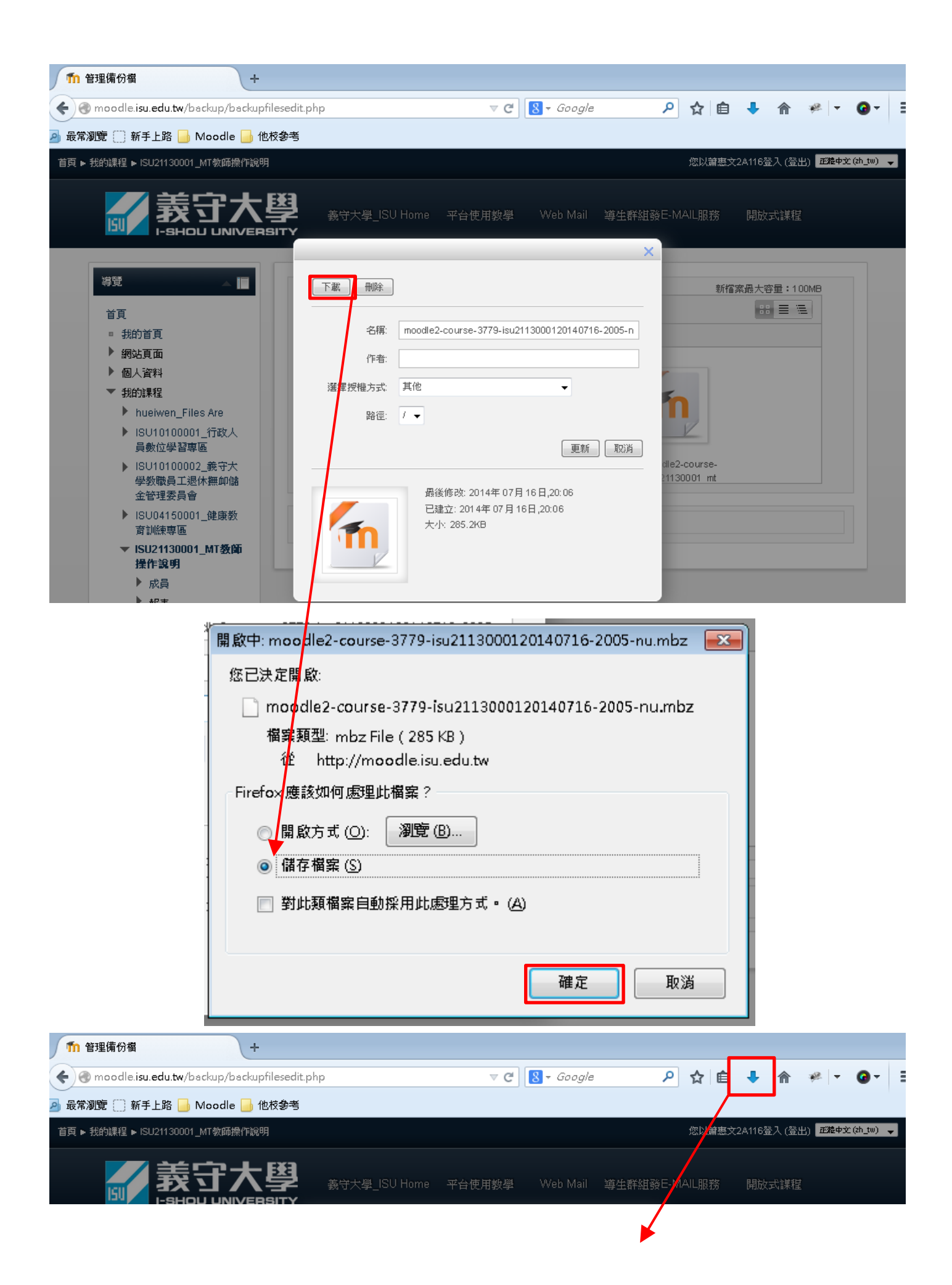

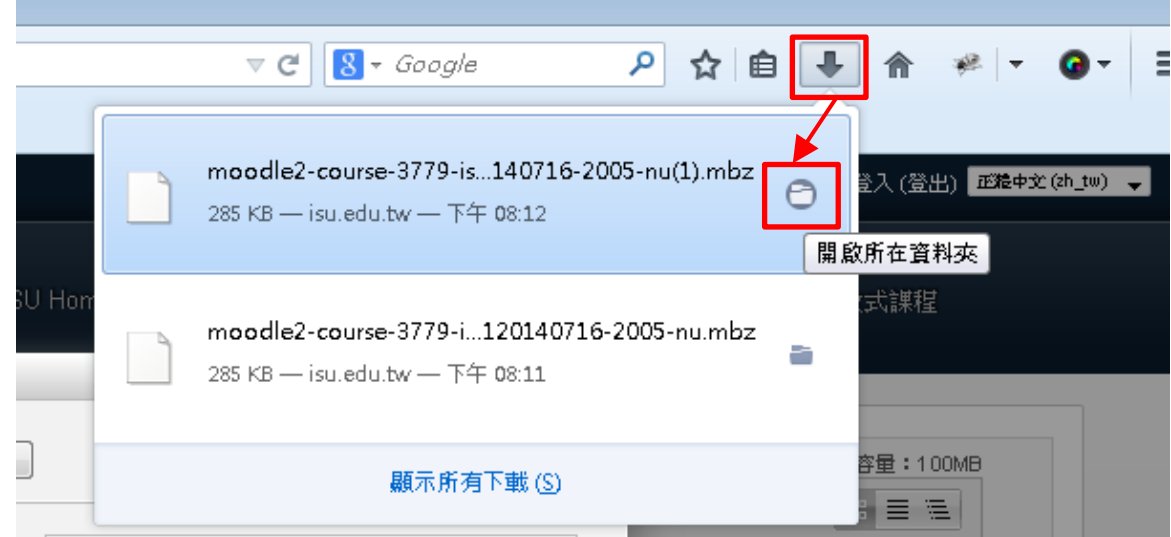

11. 若您使用 Google Chrome 瀏覽器,課程備份檔下載完成後,會跳出無法開啟視窗,此為正常現 象,請點選【取消】即可。之後再點選 **Chrome** 瀏覽器的下載位置,即可找出下載檔。

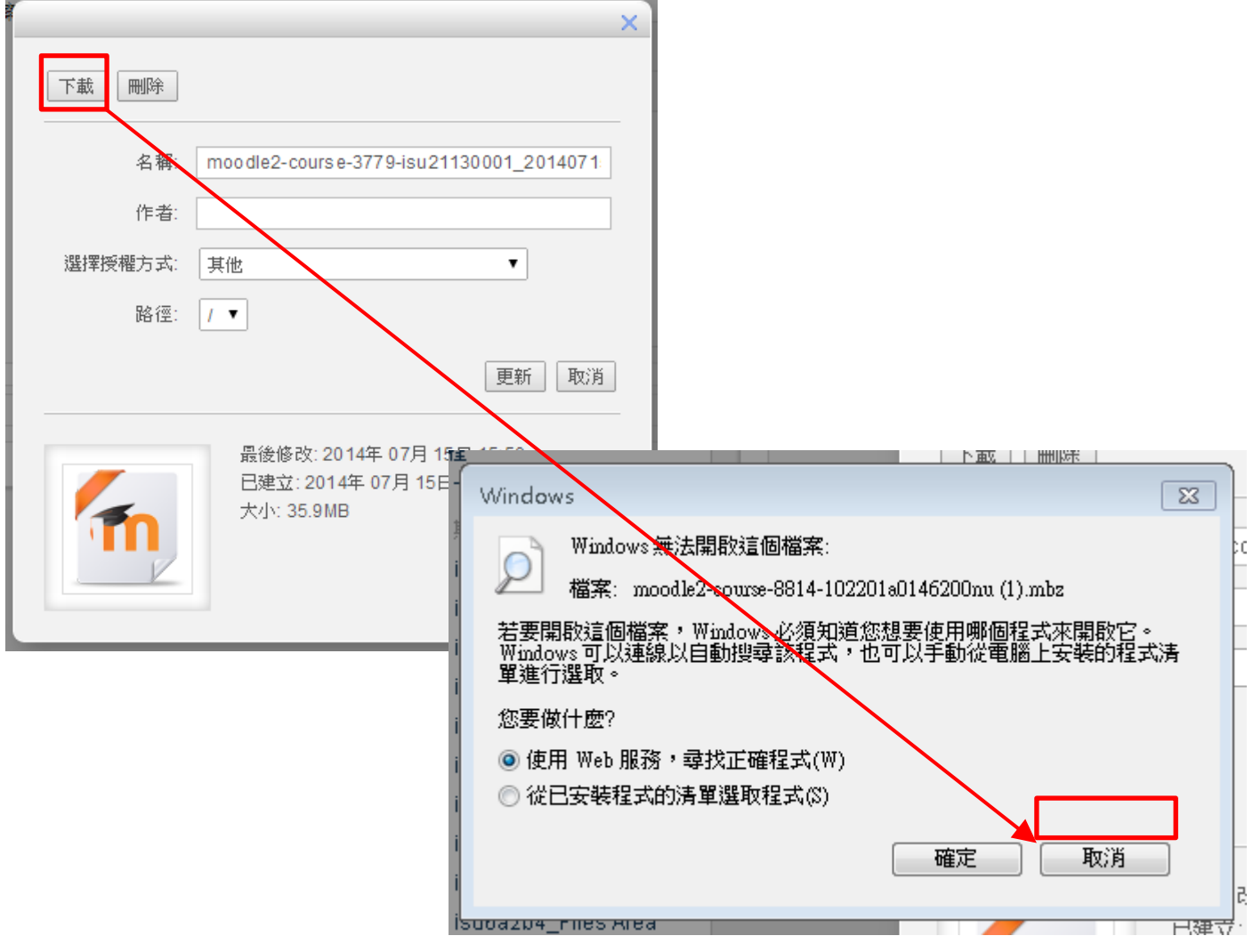

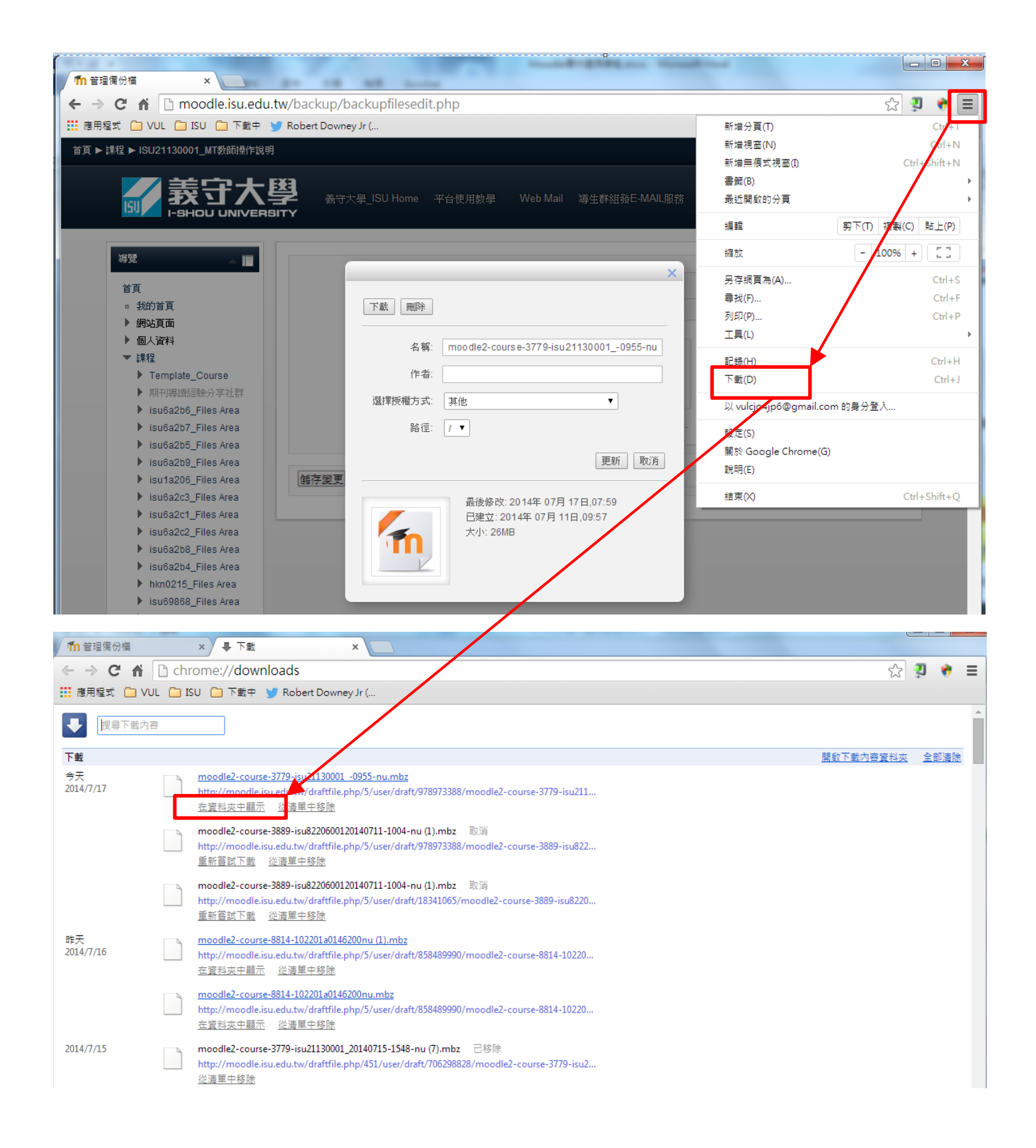